# **Guide for General Exemption Appeals**

### **Table of Contents**

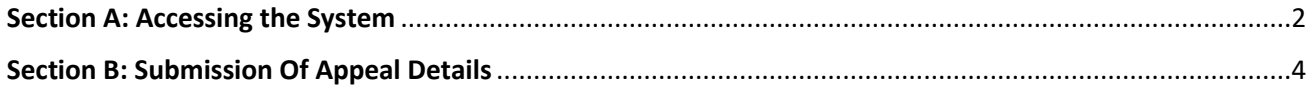

#### <span id="page-1-0"></span>Section A: Accessing the System

1. Click on the "Find Out More" button in the "General Exemption Appeal" section (shown in the orange BOX) from the main page at [https://www.gobusiness.gov.sg/covid/.](https://www.gobusiness.gov.sg/covid/)

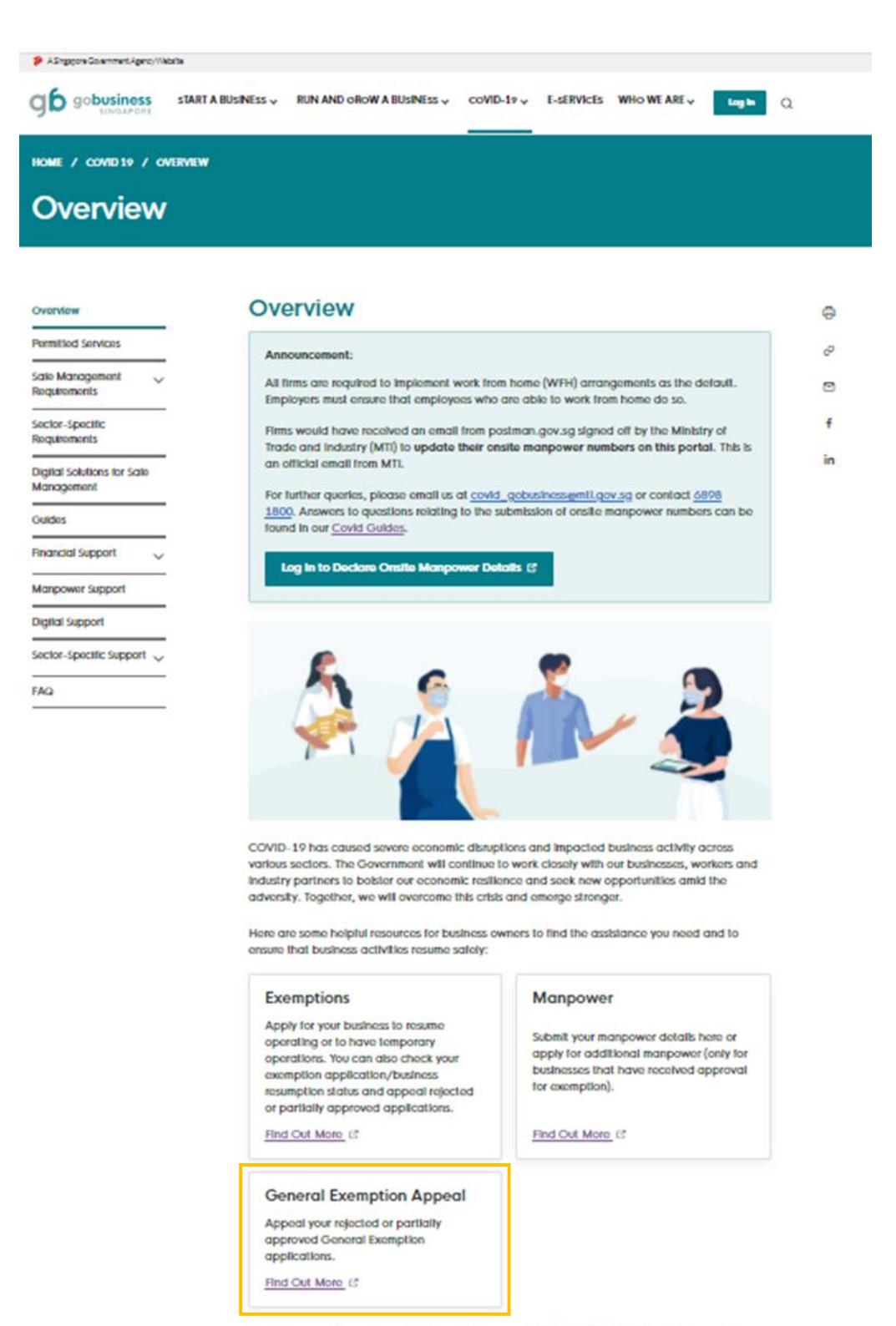

For further questions, please check our FAQ, or use this Covid-19 Chatbot for businesses (3.

2. Click on the "Log In" button.

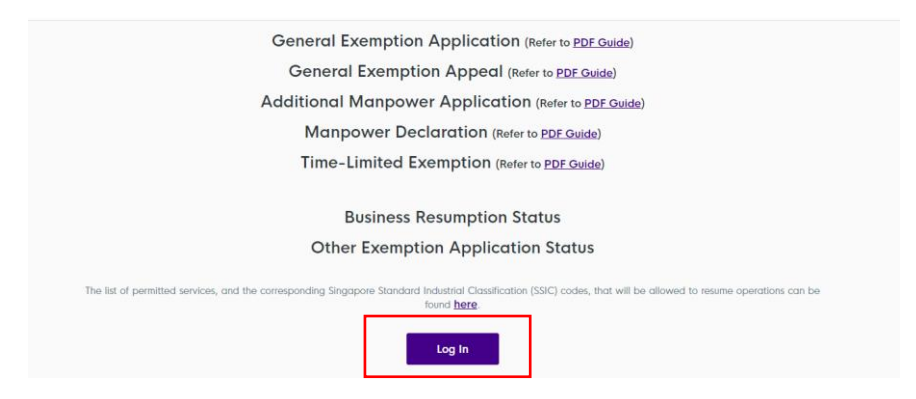

3. Log in with your Singpass credentials by scanning the QR code shown on the webpage using the Singpass app or password login.

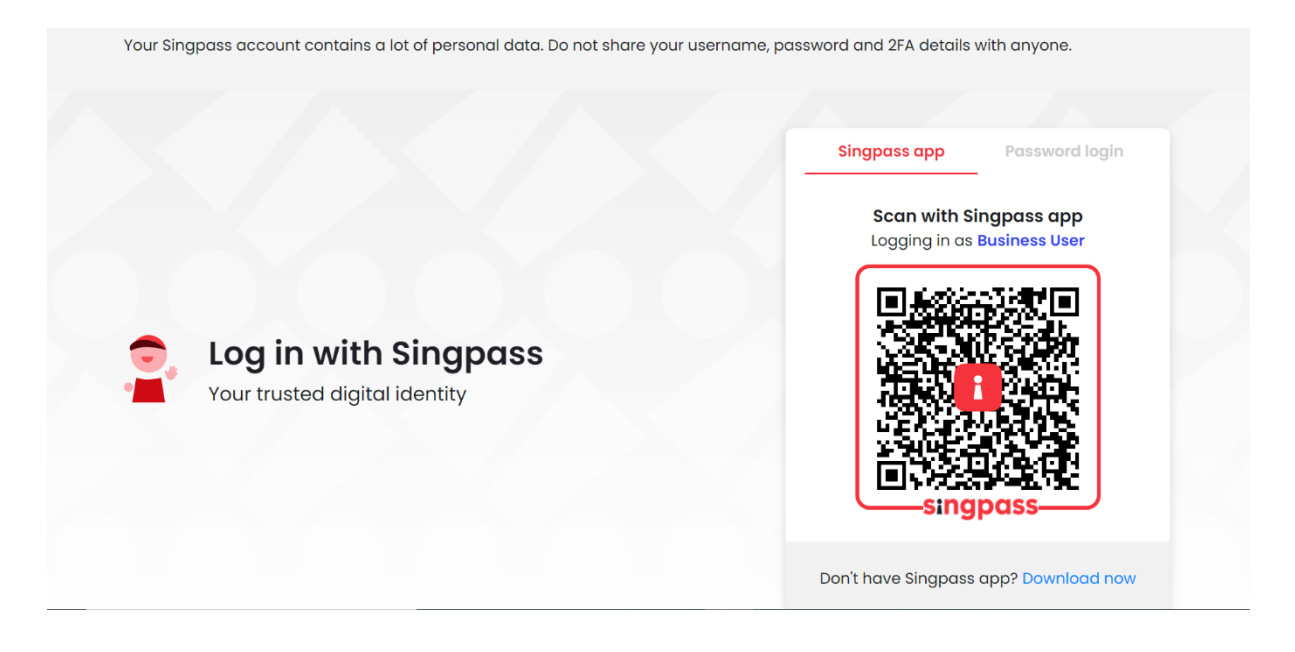

## <span id="page-3-0"></span>**Section B: Submission Of Appeal Details**

1. Once you have successfully logged in, you will reach the main page. Do ensure that you are at the "Covid-19 Exemption Applications" tab.

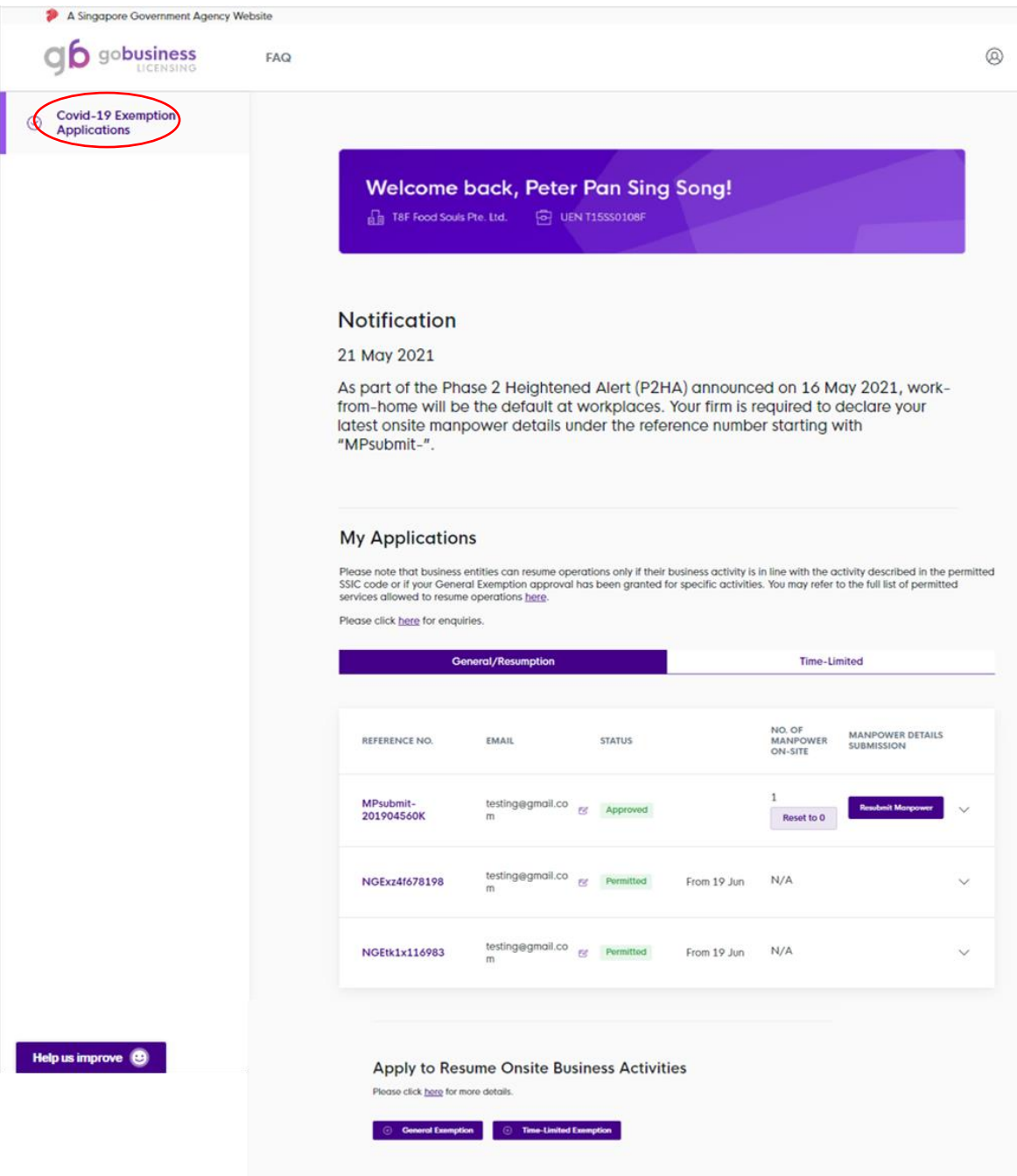

2. Make sure that you are under the "General/Resumption" tab, as shown in the **BLUE BOX**. Further below, you will see the status of your General Exemption/Business Resumption, as shown in the **ORANGE BOX**.

If your "General/Resumption" status is shown as "**Rejected**" or "**Partially Approved**":

Click on the "Appeal Exemption/Resumption" button to appeal your general exemption application, as shown in the **RED BOX**.

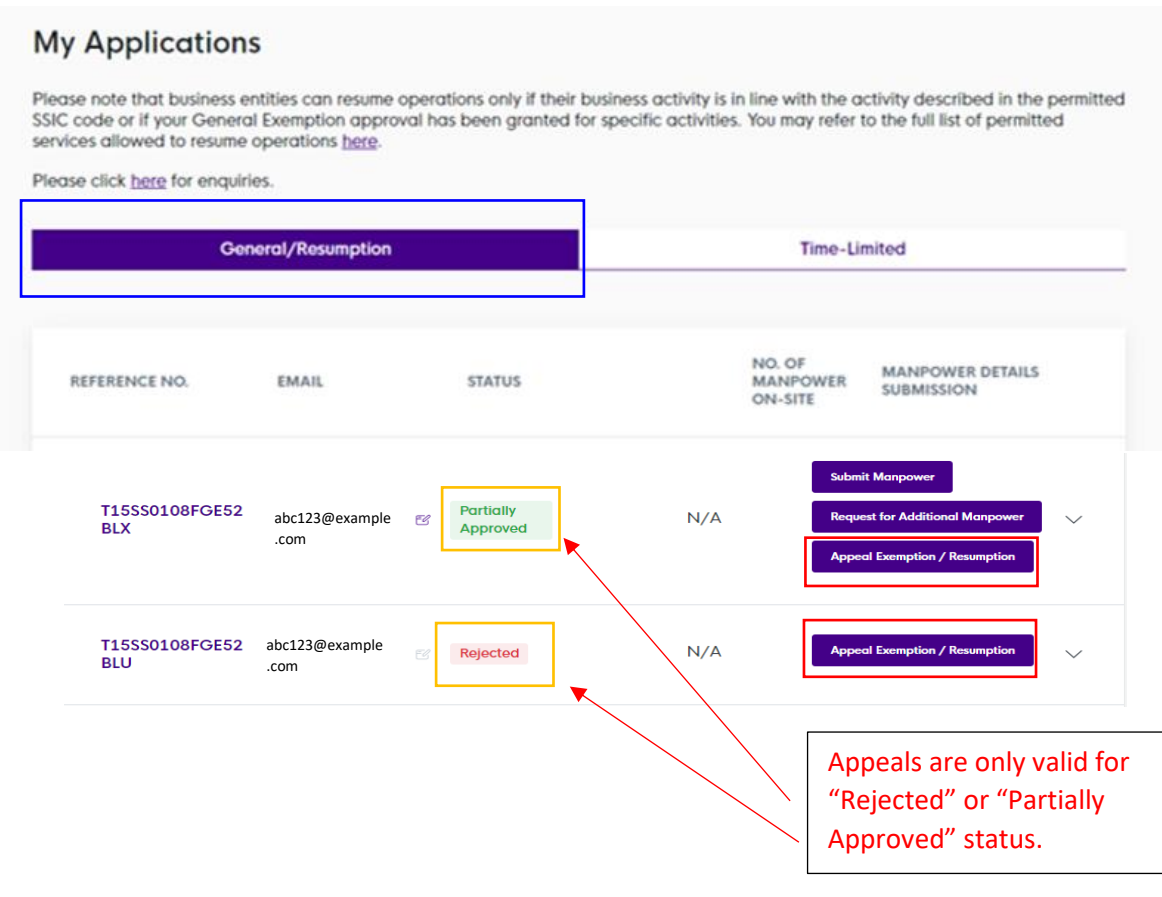

3. Upon clicking on the "Appeal Exemption/Resumption" button, you will see a pop-up box as below. Click on the "Next" button, as shown in the **RED BOX**.

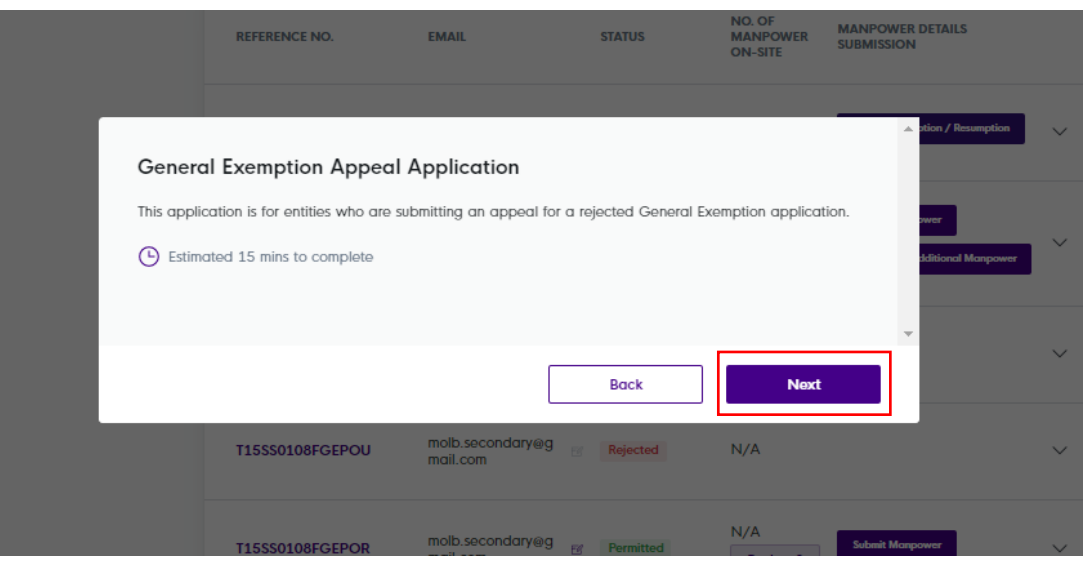

4. Upon clicking on the "Next" button, you will see a summary of your general exemption application as below.

Step 1: Take note of your contact details, as shown in the **BLUE BOX**. Your contact details will be prepopulated. If you wish to amend your contact details, please fill in your updated contact details in the fields accordingly.

Step 2: Click on the "Next" button to proceed your application, as shown in the **RED BOX**.

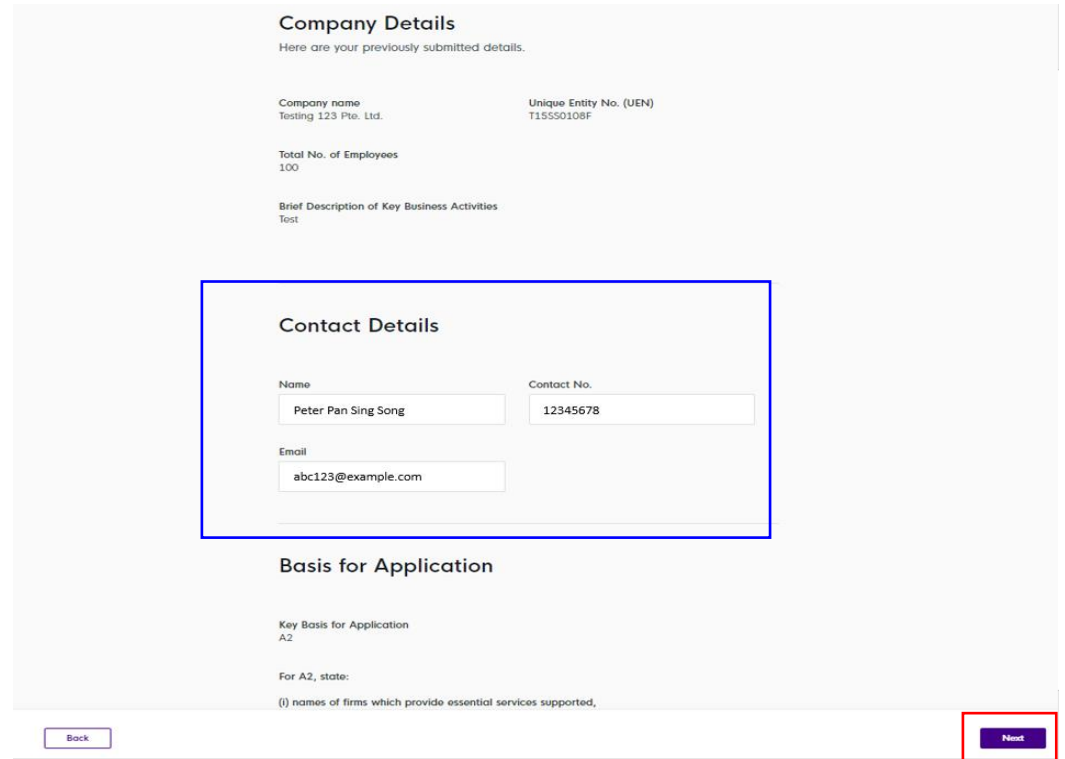

5. You will see your rejected premises & business function details as below.

Step 1: Select the premises that you are requesting to appeal. If you are requesting to appeal for all premises, click on "Select All".

Step 2: Take note of the rejection reason, as shown in the **BLUE BOX**. Next, select the rejected business functions that you are requesting to appeal. You may choose to unselect functions that you do not wish to appeal for by unchecking the various business functions as well.

Step 3: Provide additional information and appeal reasons to support your application in the text box provided, as shown in the **PINK BOX.** Once completed, click on the "Next" button as shown in the **RED BOX.**

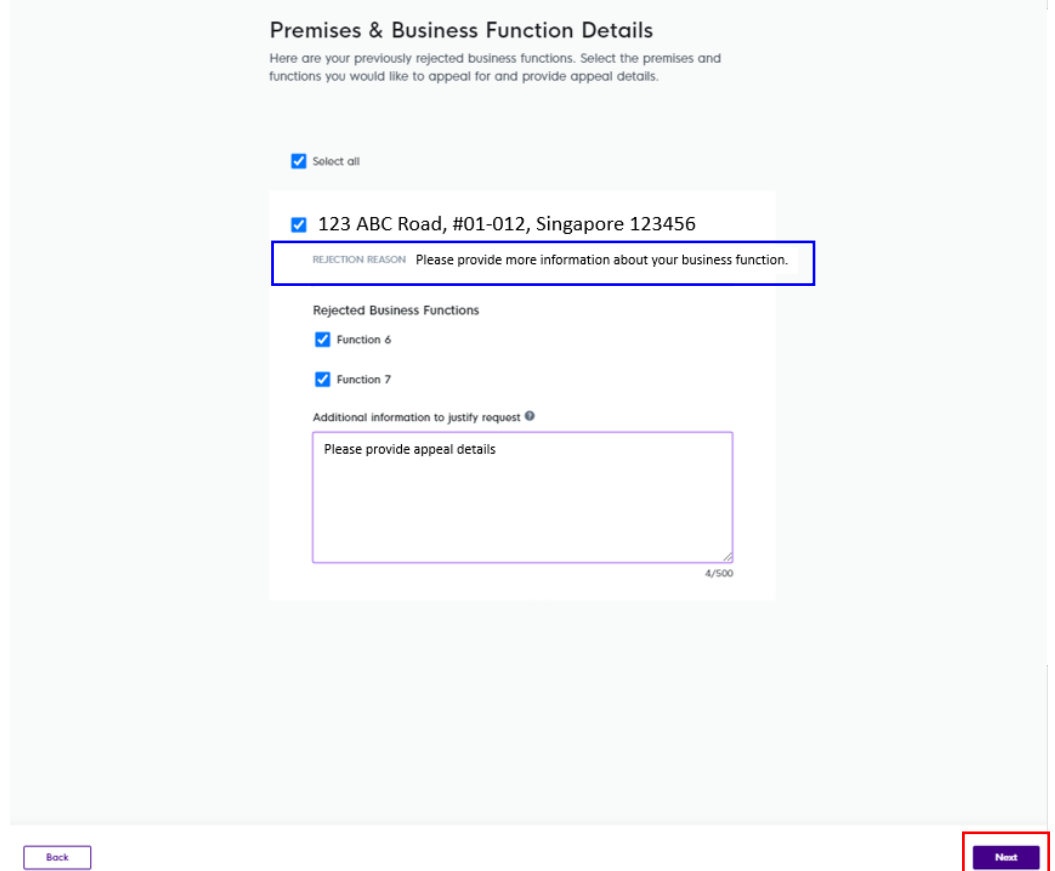

6. Further below, you will see your previously submitted documents. You may upload additional supporting documents to support your appeal, as shown in the **BLUE BOX**.

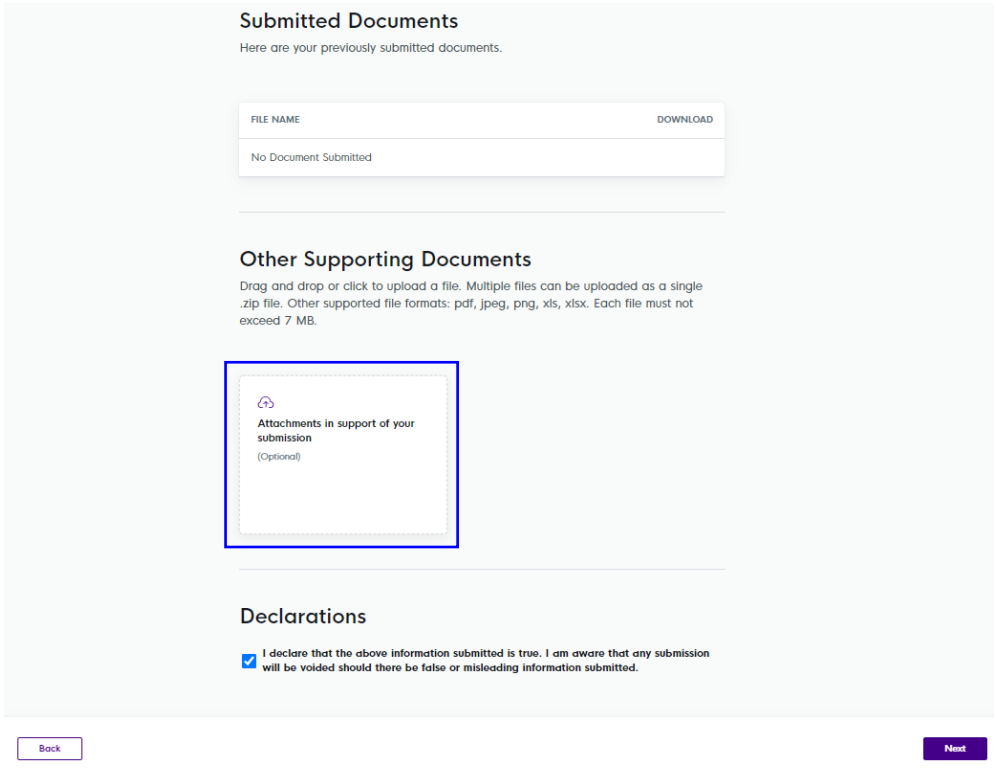

7. After you have finished uploading your supporting documents, take note of the "Declarations", and proceed to click on the "Next" button in the **RED BOX**.

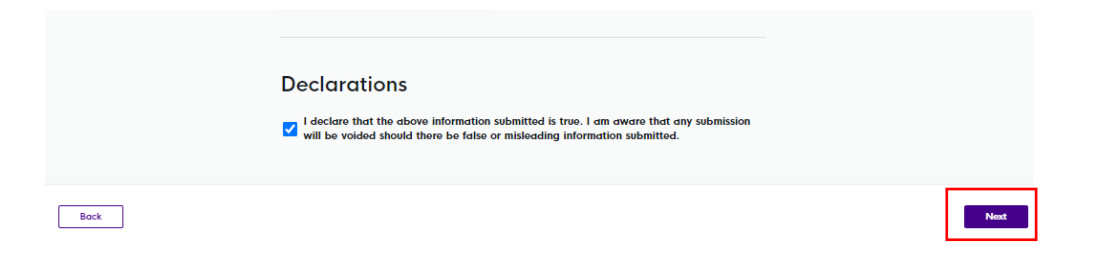

8. Upon clicking on the "Submit" button, you will be asked to confirm your submission. Click on "Confirm" button at the bottom of the screen, as shown in the **RED BOX**.

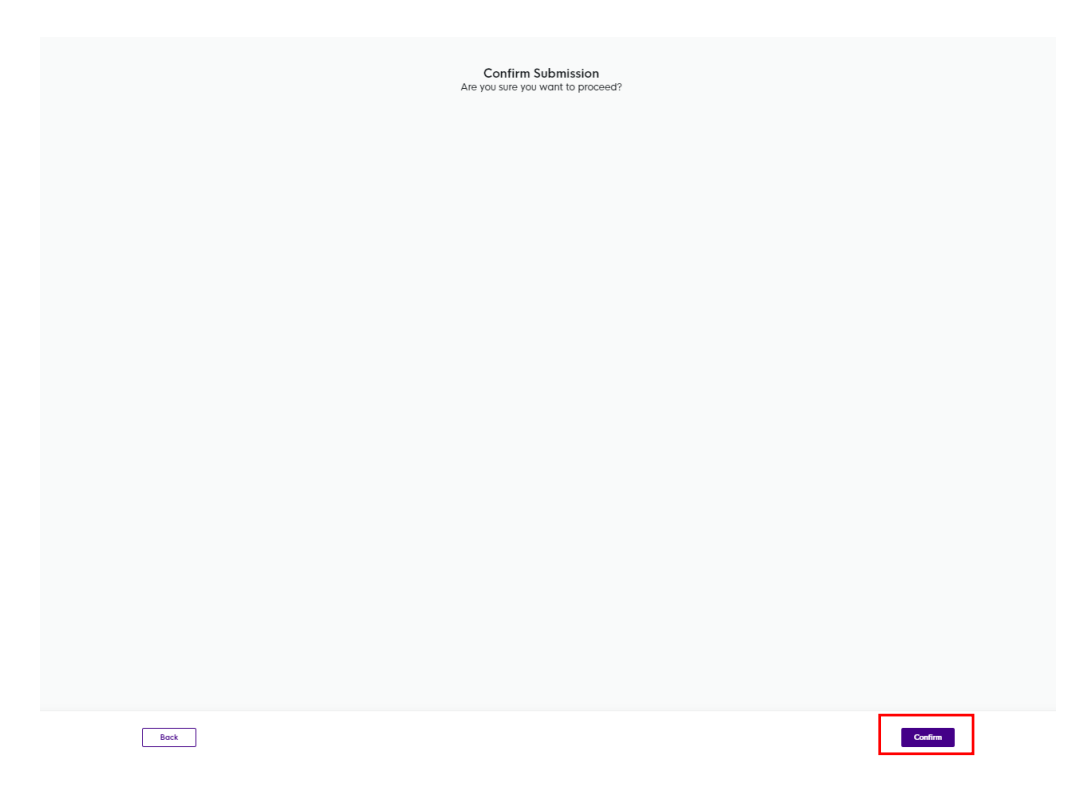

9. You will see a screen that confirms your General Exemption Appeal.

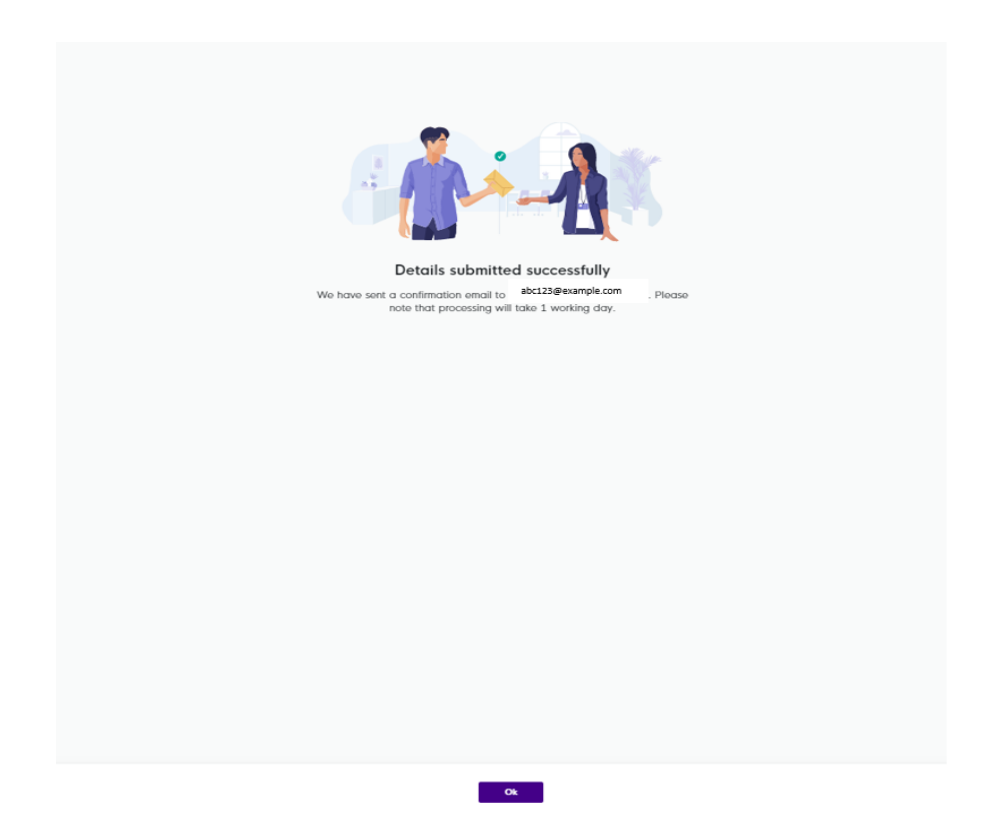

10. You will receive an email acknowledgement and details of your application (similar to the **sample** below) to acknowledge your General Exemption Appeal request. This acknowledgement will be sent to the email address that you had provided.

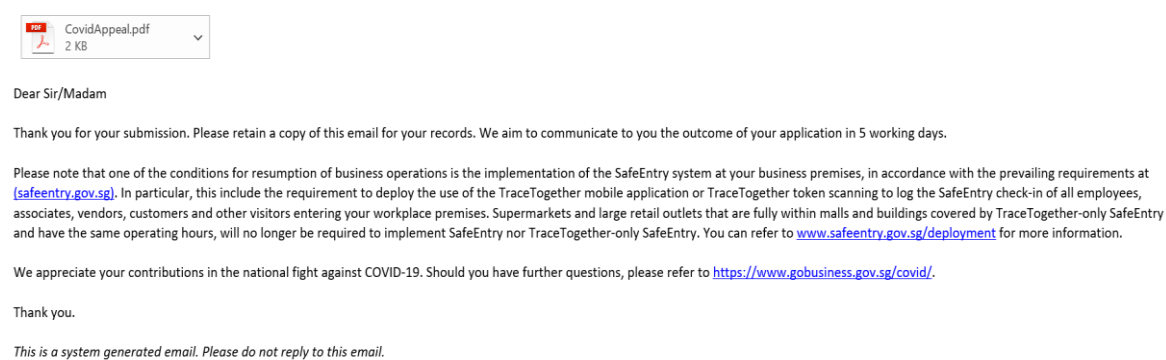

**NOTE: You will not be allowed to request for additional manpower if you have an ongoing Appeal request. The "Request for Additional Manpower" button will be disabled until your appeal has finished processing.** 

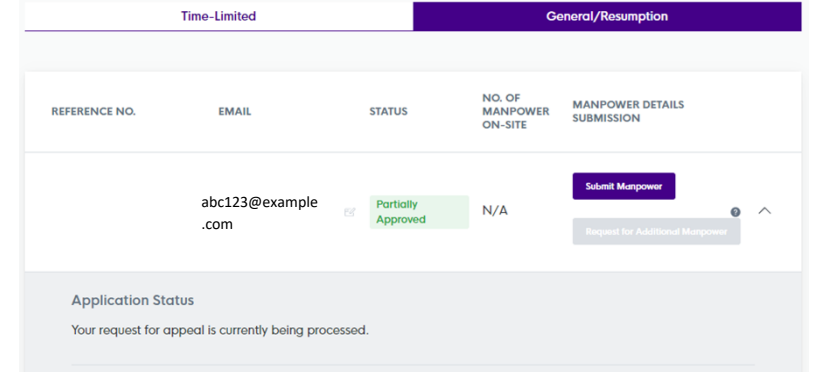

11. You will receive an email notification with the results for your appeal after it has been processed. You may also refer to the GoBusiness portal to look at your history of Appeals and Requests for Additional Manpower.

#### Dear Sir / Madam

1. We refer to your appeal submitted on 18 May 2021 (reference no. 180000001WAPPF), relating to your earlier application on 18 May 2021 (original reference no. 180000001WGE5Q4RL).

2. We have considered the additional information provided and are pleased to inform you that your company, Testing Pte. Ltd. (18000001W), may continue with the approved functions at the premises listed below, subject to sector-specific limitations and guidelines, and all Conditions of Approval stated below. Please note that rejected functions should not be performed onsite.

Premises 1 : Testing Bulding, 888 Testing Road, Blk: 888 #8-8, Approved Functions: Others (Testing) **Condition of Approval: NA Rejected Functions: NA** Rejection Reasons: NA Premises 2 : Testing Building, 88 Testing Road, Blk: 88 #88-88, **Approved Functions: NA Condition of Approval: NA** Rejected Functions: Others (Testing) **Rejection Reasons: Test** 

Enter the reference number specific to each appeal request in your email account to look for the full results of your appeal request.

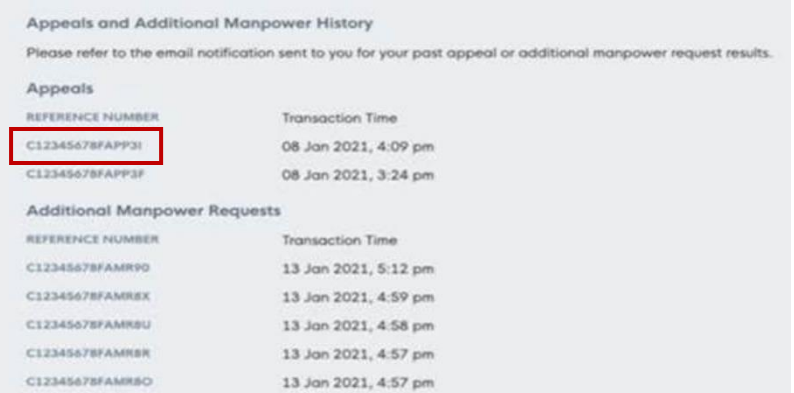

Your appeal results will also overwrite your previous General Exemption results after the appeal has finished processing on the GoBusiness Portal.

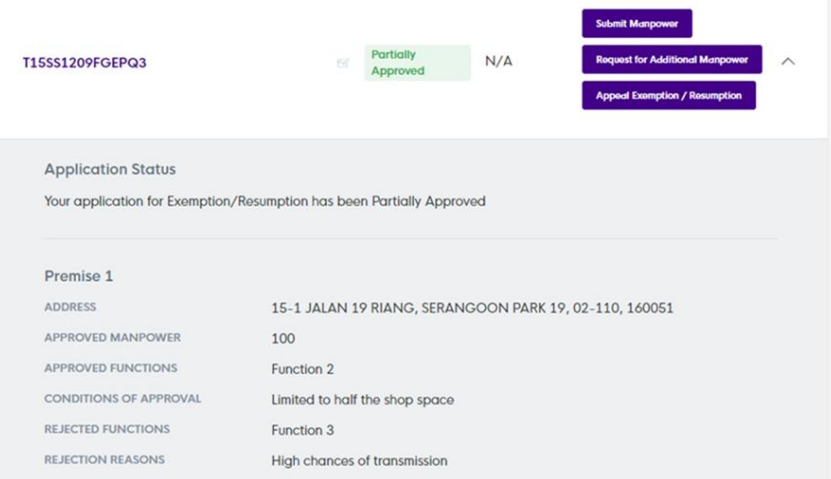